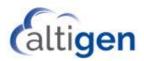

# MaxACD Release 7.1

# System Center Configuration Manager Client Remote Deployment Guide

#### Introduction

System Center Configuration Manager (SCCM) is a systems management software product available from Microsoft. It helps administrators manage large groups of computers running versions of Windows operating systems.

This document explains how perform remote deployment of the MaxACD 7.0 clients (specifically, MaxAgent, MaxSupervisor, and MaxInSight). These instructions assume that you are familiar with using SCCM to deploy applications within your environment.

#### **Requirements**

- SCCM 2012 R2
- A SQL database

### **Step 1: SCCM Preparation**

Detailed instructions for these steps can be found on the Microsoft Technet site at (<u>https://social.technet.microsoft.com/search/en-US</u>).

- 1. Prepare Active Directory for the Configuration Manager.
  - a. Create the System Management Container in Active Directory.
  - b. Extend the schema.
- 2. Install the following components on the server:
  - a. BITS
  - b. Remote Differential Compression
  - c. IIS components Common HTTP Features
    - Static Content
    - Default Document

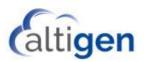

- Directory Browsing
- HTTP Errors
- HTTP Redirection
- d. IIS components Application Development
  - ASP.NET
  - .NET Extensibility
  - ASP
  - ISAPI Extensions
  - ISAPI Filters
- e. IIS components Health and Diagnostics
  - HTTP logging
  - Logging tools
  - Request Monitor
  - Tracing
- f. IIS components Security
  - Basic Authentication
  - Windows Authentication
  - URL Authorization
  - Request Filtering
  - IP and Domain Restrictions
- g. IIS components Performance
  - Static Content Compression
- h. IIS components Management Tools
  - IIS Management Console
  - IIS Management Scripts and Tools
  - Management Service
- i. IIS components IIS 6 Management Compatibility
  - IIS 6 Metabase Compatibility
  - IIS 6 WMI Compatibility
  - IIS 6 Scripting Tools
  - IIS 6 Management Console
- j. .NET 3.5
- 3. Install the Windows Assessment and Deployment Kit (Windows ADK) if the server is running Windows 8.1
  - a. Download the kit from <a href="https://www.microsoft.com/en-gb/download/details.aspx?id=39982&tduid=(03fa2223e274ca484196b9ba9eb7e2dd)(256380)(2</a> <u>459594)(TnL5HPStwNw-vSLEcZ5hnT2DOTMc9fWSbg)()</u>
  - b. Run the downloaded file. When the process has competed, restart the system.
- 4. Install SQL Server.
- 5. Install SCCM 2012 R2.

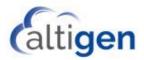

### Step 2: Deploy MaxAgent

1. In SCCM, create a new application: choose **Application Management** > **Applications** and select **Create Application**.

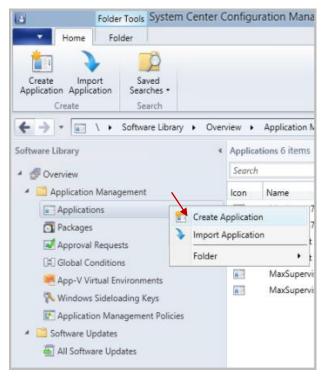

Figure 1: Create a new application

2. In the next panel, choose **Automatically detect information about this application from installation files a**nd specify the path of the MaxAgent 7.1 for MaxACD.msi. On the MaxACD installation media, the .msi files are stored in the *MaxACD Application* folder, under each client's subfolder. Click **Next**.

| <b>6</b>                          | Create Application Wizard                                                                                                    |
|-----------------------------------|----------------------------------------------------------------------------------------------------|
| General                           |                                                                                                    |
| General<br>Import Information     | Specify settings for this application                                                                                                    |
| Summary<br>Progress<br>Completion | Applications contain software that you can deploy to users and devices in your Configuration Manager environment.<br>Applications can contain multiple deployment types that customize the installation behavior of the application. |
| Ň                                 | Automatically detect information about this application from installation files:      Type: Windows installer ("msi file)                                                                                                    |
|                                   | Location: Browse<br>Example: \\Server\Share\File                                                                                                    |
|                                   | O Manually specify the application information                                                                                                    |
|                                   | < Brevious Section Cancel                                                                                                    |

Figure 2: Specify the path to the MaxAgent 7.1 .msi file

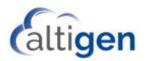

3. When prompted about verification, click **Yes** to continue.

A summary page will show you the details of the application.

| 1                                                               | Create Application Wizard                                                                                                    | x |
|-----------------------------------------------------------------|----------------------------------------------------------------------------------------------------|---|
| import Informa                                                  | tion                                                                                                    |   |
| General<br>Import Information<br>General Information<br>Summary | View imported information  Acologian information successfully imported from the Windows Installer (",msi file) file.                                                                                                    |   |
| Progress<br>Completion                                          | Details:         Application name: MaxAgent 7.0 for MaxACD-copy<br>Publisher:<br>Software vention:         Deployment type name: MaxAgent 7.0 for MaxACD - Windows Installer (*msi file)<br>Product Code: (468A.0983 - 555.4 A&55 987.0 383281188DD05)<br>Installation behavior: Install for system         Contert location: \\SCOCM\InstallClients801\MaxAgent for Lync\<br>Number of files: 22<br>Contert files:<br>Dx0004 ini<br>1033.mit<br>2052.mit<br>Allview cob<br>instansis.exe<br>instansis.exe<br>instansis.exe<br>instansis.exe<br>instansis.exe<br>instansis.exe<br>instansis.exe<br>instansis.exe<br>instansis.exe<br>instansis.exe         To modify any details from the imported information, click Neel. To exit this wizard without creating the application,<br>click Cancel. |   |
| < III >                                                         | < Previous Next > Summary Cancel                                                                                                    | ] |

Figure 3: The Summary page

- 4. Click Next.
- 5. You can add details about the application on the *General Information* panel of the wizard.
  - Use "msiexec /i "MaxAgent 7.1 for MaxACD.msi" /q" as the command of Installation program.

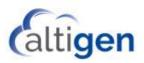

| <b>t</b>                                             | Create Application Wizard                                                                   |
|------------------------------------------------------|---------------------------------------------------------------------------------------------|
| General Informat                                     | tion                                                                                        |
| General<br>Import Information<br>General Information | Specify information about this application                                                  |
| Summary                                              | Name: MaxAgent 7.0 for MaxACD-copy                                                          |
| Progress<br>Completion                               | Administrator comments:                                                                     |
|                                                      | Pyblisher:                                                                                  |
|                                                      | Software gension:                                                                           |
|                                                      | Optional reference:                                                                         |
|                                                      | Agrinistrative categories:                                                                  |
|                                                      | Specify the installative program for this application and the required installation rights. |
|                                                      | Installation program: Research - "MaxAgent, 7.0 for MaxACD ms" /o Brogse                    |
|                                                      | Run installation program as 32-bit process on 64-bit clients.                               |
|                                                      | Install behavior: Install for system                                                        |
|                                                      |                                                                                             |
| < III >                                              | < Previous Next > Summary Cancel                                                            |

Figure 4: The General Information panel

- 6. Click **Next**. Continue through the remaining panels to finish creating the application.
- 7. Right-click the application that you just created. From the menu, click **Deploy**.

| Search |                         |   |                                                                                                    |                      |            |
|--------|-------------------------|---|----------------------------------------------------------------------------------------------------|----------------------|------------|
| con    | Name                    | ^ |                                                                                                    | Deployment Types     | Deployment |
|        | MaxAgent 7.0 for MaxACD |   |                                                                                                    | 1                    | 1          |
|        | MaxAgent 7.1 for MaxACD |   | Manage Access Accounts<br>Create Prestaged Content I<br>Revision History<br>Update Statistics<br>Create Deployment Type<br>Reinstate<br>Retire<br>Export<br>Copy<br>Refresh<br>Delete<br>Simulate Deployment<br>Deploy<br>Distribute Content<br>Move<br>Set Security Scopes<br>Categorize<br>View Relationships | File<br>F5<br>Delete | 0          |
| MaxA   | gent 7.1 for MaxACD     |   | Properties                                                                                                    |                      |            |

Figure 5: Select the application and click Deploy

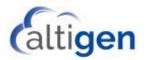

8. In the *General* panel, beside the *Collection* field, click **Browse** and choose the users or computers where you want to install MaxAgent or another client. Click **Next**.

|                                                                                                 | Deploy Software Wizard                                                                                                    |                |  |
|-------------------------------------------------------------------------------------------------|----------------------------------------------------------------------------------------------------|----------------|--|
| General                                                                                         |                                                                                                    |                |  |
| General<br>Content<br>Deployment Settings<br>Scheduling<br>User Experience<br>Alerts<br>Summary | Specify general information for this deployment Software: Cglecton: Dueg default distribution point groups associated to this collection         | Browse         |  |
| Progress<br>Completion                                                                          | Cog census association point groups associated to this correction     Automatically distribute content for dependencies     Comments (optional): |                |  |
|                                                                                                 |                                                                                                    | <              |  |
|                                                                                                 | < <u>Previous</u> <u>Ment &gt;</u>                                                                                                    | Summary Cancel |  |

Figure 6: Choose the computers where you want to install the client application

9. Click Add and choose Distribution Point.

| <b>*</b>            |                        | Deploy Software Wi                                                      | zard                          |        | ×                                           |
|---------------------|------------------------|-------------------------------------------------------------------------|-------------------------------|--------|---------------------------------------------|
| Content             |                        |                                                                         |                               |        |                                             |
| General<br>Content  | Specify the co         | ntent destination                                                       |                               |        |                                             |
| Deployment Settings |                        |                                                                         |                               |        |                                             |
| Scheduling          | Distribution points of | r distribution point groups that th                                     | e content has been distribut  | ed to: |                                             |
| User Experience     |                        |                                                                         |                               |        |                                             |
| Alerts              | Name                   | Type                                                                    |                               |        |                                             |
| Summary             |                        | There are no it                                                         | ens to show in this view.     |        |                                             |
| Progress            |                        |                                                                         |                               |        |                                             |
|                     | associated with col    | n points, distribution point group<br>ections to distribute content to: | a, and the distribution point |        |                                             |
|                     | Filter                 |                                                                         |                               | P      | <u>A</u> dd ▼                               |
|                     | Name                   | Description<br>There are no items to sho                                | Associations                  | -      | Distribution Point<br>Distribution Point Gr |
|                     |                        |                                                                         |                               |        |                                             |
|                     |                        |                                                                         |                               | •      |                                             |

Figure 7: Add a distribution point

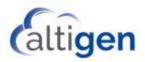

10. Select the SCCM server itself as the distribution point. Click **OK**.

|                  | Deploy Softw                                            | are Wizard                   | x     |
|------------------|---------------------------------------------------------|------------------------------|-------|
| Content          |                                                         |                              |       |
| General          |                                                         |                              |       |
| Content          | Add Distribut                                           | tion Points                  |       |
| Deployment Setti | Select distribution points that will host this content. |                              |       |
| Scheduling       |                                                         |                              |       |
| User Experience  | Software Update Packages are never distributed to       | Cloud Distribution Points.   |       |
| Alerts           | Available distribution points:                          |                              |       |
| Summary          | Fiter                                                   | 2                            |       |
| Progress         | Name                                                    | Type Description             |       |
| Completion       | SCCM.ALTI2013.COM                                       | On-premises                  |       |
|                  |                                                         |                              |       |
|                  |                                                         |                              |       |
|                  |                                                         | burrently                    |       |
|                  |                                                         |                              |       |
|                  |                                                         | Add                          | -     |
|                  |                                                         | Remov                        | /e    |
|                  |                                                         |                              |       |
|                  |                                                         | <b>&gt;</b>                  |       |
|                  |                                                         | OK Cancel                    |       |
|                  |                                                         |                              |       |
|                  |                                                         |                              |       |
|                  |                                                         |                              |       |
|                  |                                                         |                              |       |
|                  | [                                                       | < Previous Next > Summary Ca | ancel |
|                  | -                                                       |                              |       |

Figure 8: Choose the SCCM server as the Distribution point

11. In the *Deployment Settings* panel, select **Install** as the action and set **Required** as the purpose. Click **Next**.

| •                                                                                                    | Deploy Software Wizard                                    | ×  |
|----------------------------------------------------------------------------------------------------|-----------------------------------------------------------|----|
| Deployment Set                                                                                                    | tings                                                     |    |
| General<br>Content<br>Deployment Settings<br>Scheduling<br>User Experience<br>Alerts<br>Summary<br>Progress<br>Completion | Specify settings to control how this software is deployed |    |
|                                                                                                    | < <u>Previous</u> <u>Next</u> > <u>Summary</u> Canc       | el |

Figure 9: Select Install

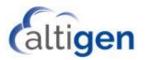

12. In the *Scheduling* panel, for the *Installation Deadline* option, choose **As soon as possible after the available time for** the fastest installation of MaxAgent or another client. Users can also schedule off work hours for the deployment. Click **Next** and complete the remaining steps in the wizard to complete the deployment configuration.

| ٠                                                                                               | Deploy Software Wizard                                                                                                    |  |  |
|-------------------------------------------------------------------------------------------------|----------------------------------------------------------------------------------------------------|--|--|
| Scheduling                                                                                      |                                                                                                    |  |  |
| General<br>Content<br>Deployment Settings<br>Scheduling<br>User Experience<br>Alerts<br>Summary | Specify the schedule for this deployment<br>This application will be available as scon as it has been distributed to the content server(s) unless it is scheduled for<br>a later time below. Specify the installation deadline if this is a required application. This deadline is when the<br>application must be installed on the device, including a system restart if necessary. |  |  |
| Progress<br>Completion                                                                          | Ime based on:       UTC       v         Sobedule the application to be available at:       1/26/2016       v         1/26/2016       v       10 50 PM       v         Installation deadline:       Image: Compare the available time       Sobedule at:       v         1/26/2016       v       10 50 PM       v       v         1/26/2016       v       10 50 PM       v       v    |  |  |
|                                                                                                 | < <u>Previous</u> <u>Next</u> <u>Summary</u> Cancel                                                                                                    |  |  |

Figure 10: Schedule the installation

## **Step 3: Deploy the Remaining Clients**

Repeat the process in Step 2: Deploy MaxAgent for the other clients (MaxSupervisor and MaxInSight).